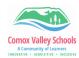

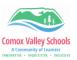

## **Windows Movie Maker Instructions**

Movie Maker comes with Windows 10. It is on all the staff as well as student computers.

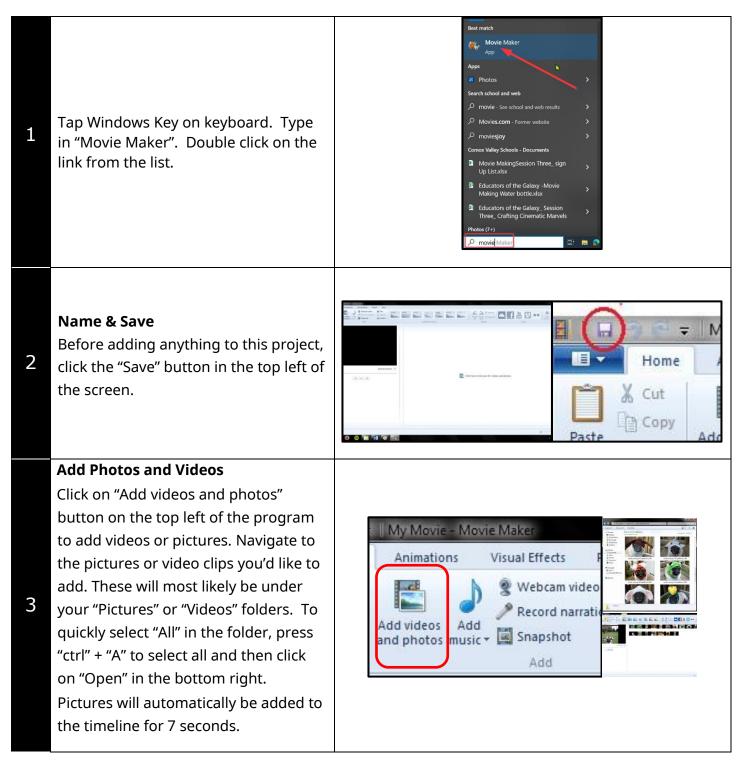

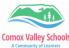

program.

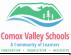

| Comox Va | lley Schools                                                                                                    | Comox Valley S                                                                                                    |
|----------|----------------------------------------------------------------------------------------------------|----------------------------------------------------------------------------------------------------|
| 4        | Add Title<br>Click on the "Title" button. Movie<br>Maker will automatically create a title<br>page for your movie called "My Movie".<br>Use the formatting options in the<br>window that opens up when the title is<br>selected. You can change the font,<br>size, transparency, justification and<br>transition effects.<br><i>To continue editing, click on the "Home<br/>tab" which will exit out of the text editing<br/>window.</i>     | My Movie - Movie Maker<br>Animations Visual Effects<br>Webcam video<br>Add videos Add<br>and photos music - Add<br>Add Add<br>Add |
| 5        | Add Credits<br>Click on the "Add Credits" button.<br>Movie Maker will automatically add a<br>Credits screen to the very end of your<br>movie.<br>Just like with the Title screen, you will<br>be able to add your name to the<br>Credits screen. The "Format" taskbar<br>from before allows you to change the<br>font and also add different transition<br>effects to the credits slide.                                                     | e - Movie Maker<br>ons Visual Effects Project Vie<br>Webcam video<br>Record narration -<br>Add<br>music - Snapshot<br>Add<br>Add<br>Add<br>Add<br>Add<br>Add<br>Add<br>Ad                                                                                                    |
| 6        | Add Music<br>Click on the "Add music" button and<br>click on the "Add music from PC". <i>(The<br/>online music files no longer work).</i><br>Navigate to an audio file saved on your<br>computer. You can download music<br>from one of the free copyright free<br>websites.<br>Once you've uploaded a music file to<br>your project, you'll see that it shows up<br>in green in the overview window on<br>the right side of the Movie Maker | Image: Source Move Makes   Image: Source Move Makes   Image: Source Move Makes   Image: Source Move Makes   Image: Source Move Makes   Image: Source Move Makes   Image: Source Move Makes   Image: Source Move Makes   Image: Source Move Makes   Image: Source Move Makes   Image: Source Move Makes   Image: Source Move Makes   Image: Source Move Makes   Image: Source Move Makes   Image: Source Makes   Image: Source Move Makes   Image: Source Makes   Image: Source Move Makes   Image: Source Makes   Image: Source Move Makes   Image: Source Move Makes   Image: Source Move Move Makes   Image: Source Move Move Move Move Move Move Move Mov                                                                                                    |

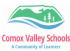

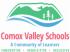

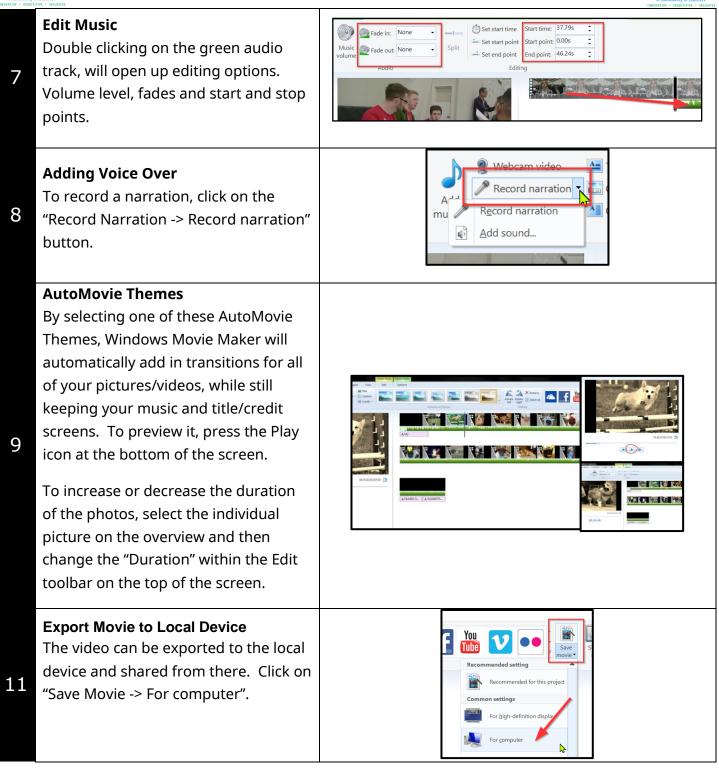